# Camp Navajo – Firewood Payment Info Sheet for Pay.gov (2021/05/11)

## **Steps:**

- 1. Review "Firewood Permit Info" sheet to understand restrictions and regulations. *This is a military installation; we have a lot of restrictions.*
- 2. Review Cultural Resources and Munitions of Explosive Concern Brief.

#### **If you wish to continue proceed with following steps.**

- 3. Sign "CR & MEC Acknowledgement" form.
- 4. Sign "Waiver of Liability" form.
- 5. Submit Payment via "Pay.gov" (instruction below).
	- a. All payment must now go through "Pay.gov".
	- b. **NO REFUNDS WILL BE GIVEN FOR ANY REASON.**
- 6. Email and attach:
	- a. Signed CR & MEC Brief
	- b. Signed Waiver of Liability
	- c. Proof of eligibility
		- i. Military personnel, veteran, AZDEMA employee, or Camp Navajo tenant
	- d. Confirmation email from Pay.gov t[o campnavajowoodcutting@emo.azdema.gov](mailto:campnavajowoodcutting@emo.azdema.gov)
		- i. Please put "CN Firewood Permit" in subject header of email.

**Specific Pay.Gov Instructions**: Consider signing up for a Pay.gov account to be able to easily access your account and past payments in the future. However, the instructions below are only for submitting a payment (e.g. as a guest) to the correct account.

1. Search "Pay.gov" from a web browser (For this example Google Chrome is being used)

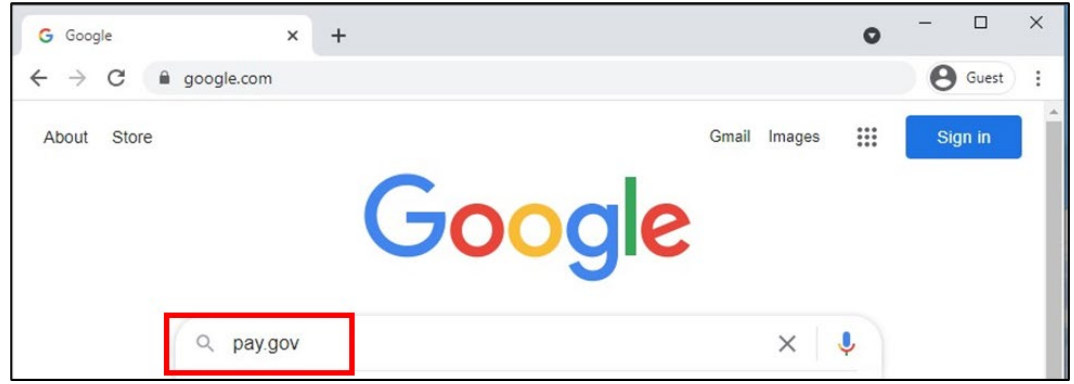

**2.** In search bar, type, "Army Forestry Product Collections" and click "Search"

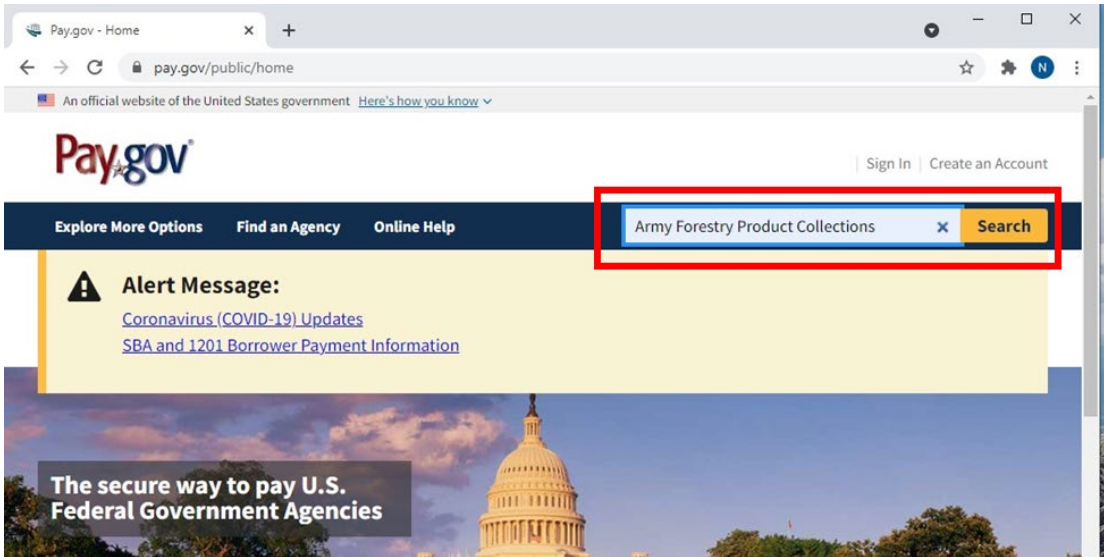

**3.** Click, "Continue"

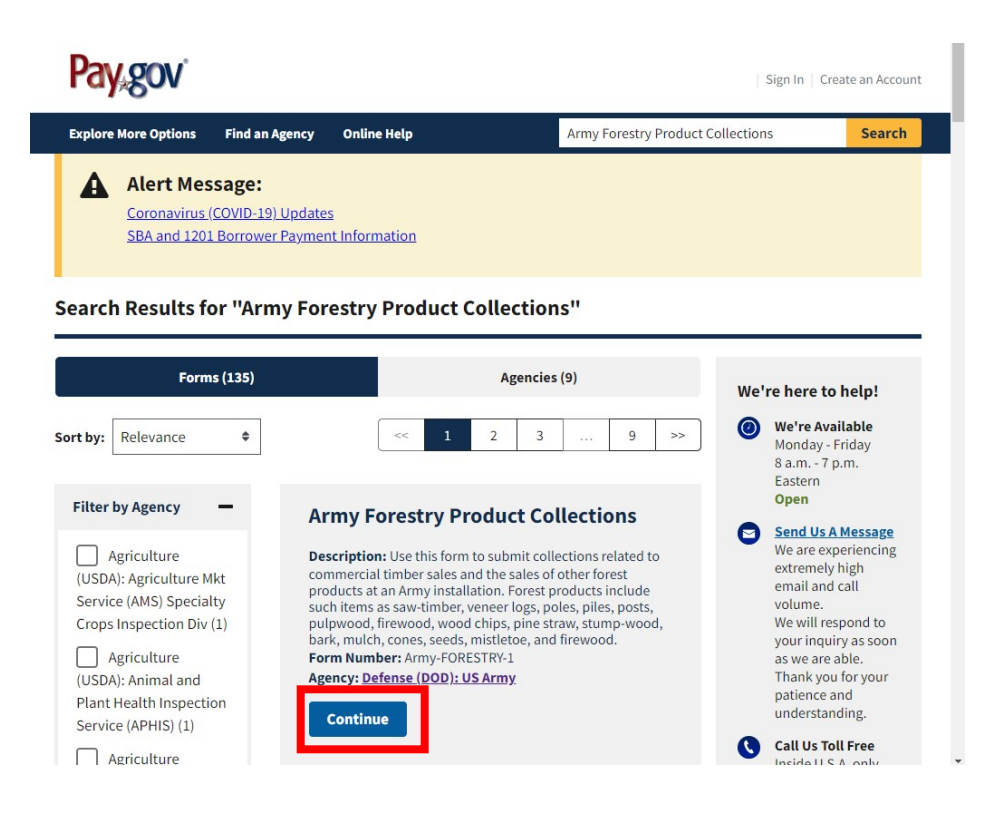

### 4. Click, "Continue to the Form"

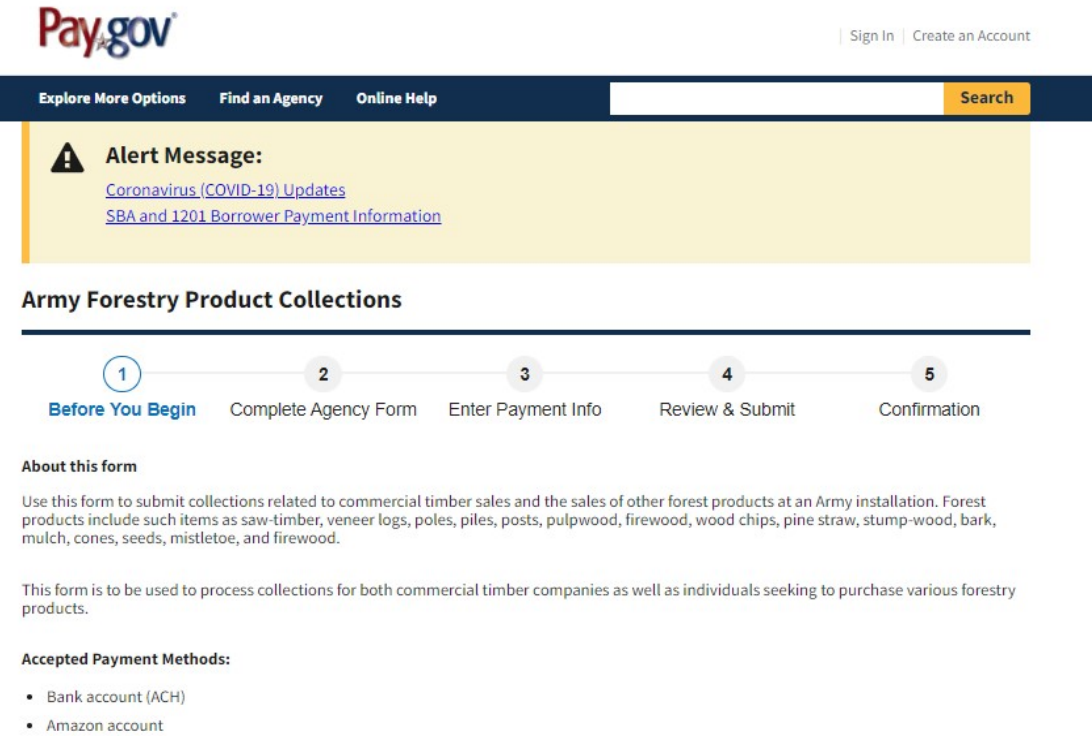

- 
- · PayPal account
- Debit or credit card

#### With an account you can:

- See the payments you made since you created an account.
- Store payment information so you don't have to re-enter it.
- Copy a form you already submitted the next time you need to make a payment.

To take advantage of these benefits, you can Sign In or Create an Account . To continue as a guest user, click the 'Continue to the Form' button.

**Preview Form** Cancel

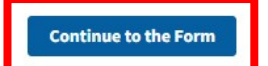

- 5. Fill out page.
	- a. Remember to:
		- i. Fill out correct information, especially your email!!!
		- ii. Select "Camp Navajo" on Installation drop down menu.
		- iii. Select "Lump Sum Payment" for Payment Type
		- iv. Select "firewood" for Lump Sum Payment drop down menu.
		- v. Input correct amount for "Payment Amount" box.
			- 1. Oak = \$5/cord; **3 cords MAX** (\$15.00)
			- 2. Pine = \$1/cord; **10 cords MAX** (\$10.00)
		- vi. Specify what firewood (oak or pine) you want and how the "Payment Amount" is broken down (see example below).
		- vii. Click "Continue"

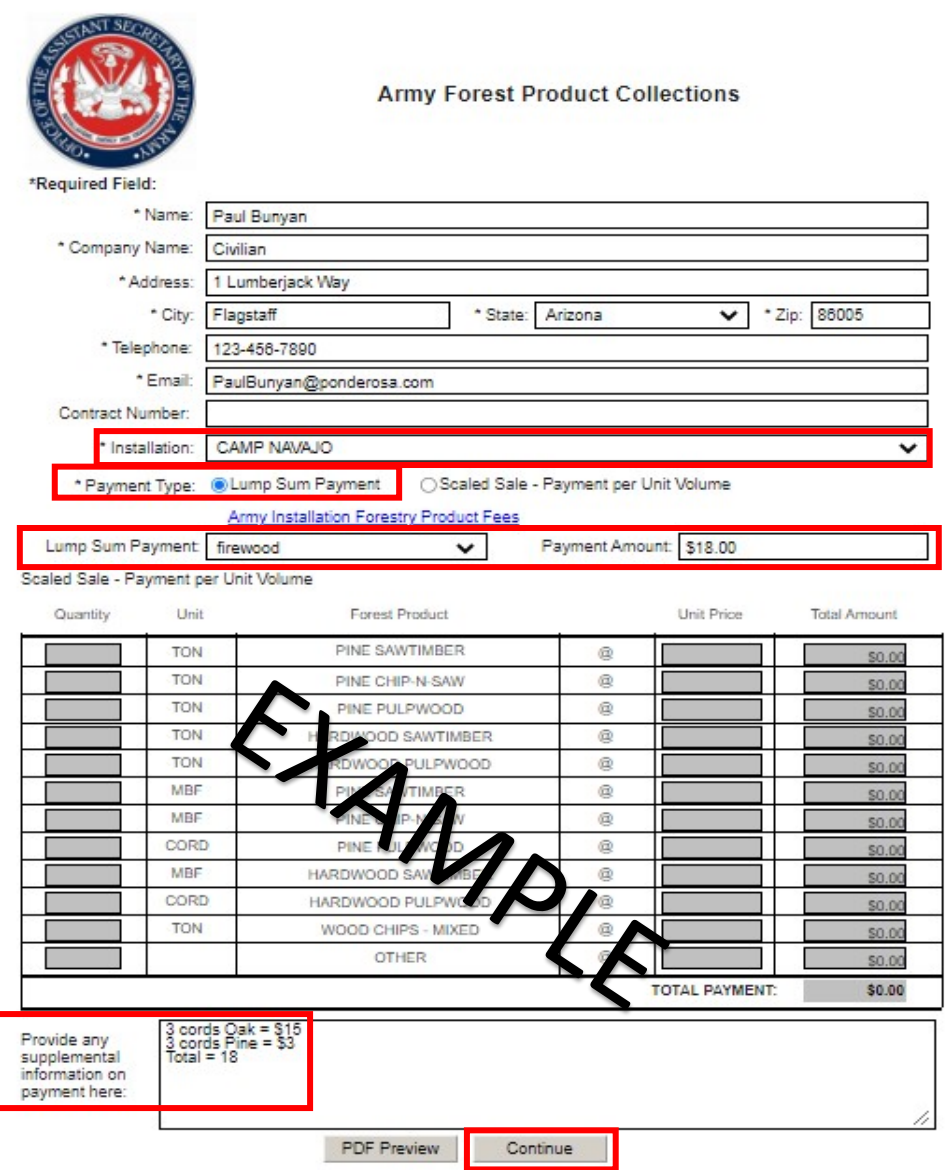

6. Select Payment type (in this example, "Debit or credit card" was selected) and Click Next.

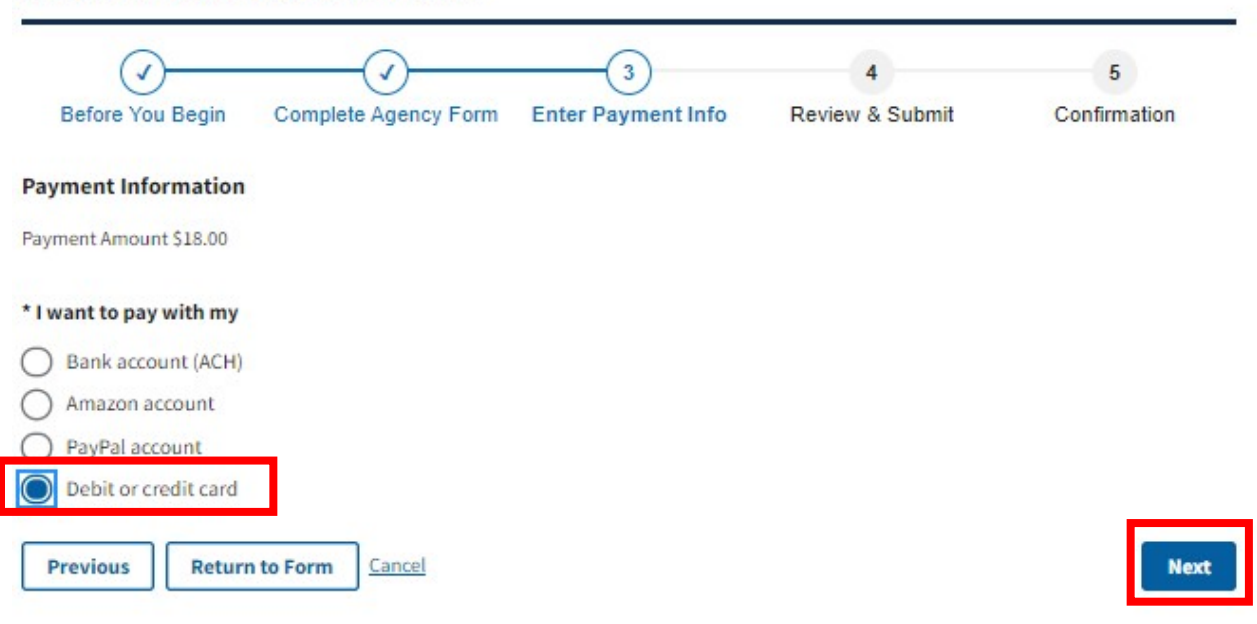

**Army Forestry Product Collections** 

- 7. Fill out Payment Page and click "Review and Submit Payment".
- 8. Print out Confirmation or find Confirmation Email after submitting payment via Pay.gov. Need to email this confirmation of payment and amount to Camp Navajo Environmental prior to receiving valid permit.